#### SB9D01(1H) *6MB4541H-01*

# **Nikon**

# **It Addendum al** *Manuale d'uso*

La voce **Wi-Fi** nel menu impostazioni della fotocamera acquistata presenta una nuova opzione **Stabilisci connessione Wi-Fi**, che può essere utilizzata per stabilire una connessione Wi-Fi diretta tra la fotocamera e uno smartphone o un tablet (d'ora in poi, "smart device") in cui è in esecuzione l'app SnapBridge.

# **L'app SnapBridge**

Utilizzare SnapBridge per scaricare immagini o controllare la fotocamera in remoto dallo smart device. Prima di procedere, tenere presente di:

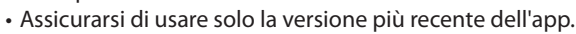

- L'app SnapBridge può essere scaricata da Apple App Store® o da Google Play™.
- Le informazioni più recenti su SnapBridge sono disponibili sul sito web di Nikon.

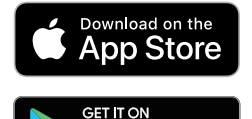

Google Play

• Informazioni sull'utilizzo dell'app sono disponibili tramite la Guida in linea, che può essere visualizzata all'indirizzo:

*https://nikonimglib.com/snbr/onlinehelp/it/index.html*

# **Connessione diretta alla fotocamera tramite Wi-Fi**

## D**Prima della connessione**

Prima di procedere:

- Attivare Wi-Fi sullo smart device (per i dettagli, vedere la documentazione fornita con il dispositivo).
- Assicurarsi che le batterie ricaricabili nella fotocamera e nello smart device siano completamente cariche per evitare che i dispositivi si spengano inaspettatamente.

• Controllare che vi sia spazio disponibile sulla card di memoria della fotocamera.

#### **1 Smart device**: avviare l'app SnapBridge e toccare **Salta**.

- Se l'app è stata avviata in precedenza, la finestra di dialogo non verrà visualizzata; procedere allo step 2.
- Toccando **Connettere alla fotocamera** viene visualizzata una finestra di accoppiamento Bluetooth. Toccare il pulsante  $\times$  nell'angolo in alto a sinistra per tornare alla finestra di benvenuto. Per informazioni sulle connessioni Bluetooth, vedere la Guida in linea.

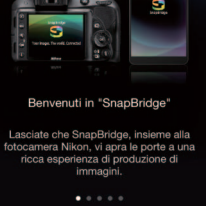

# 2 Smart device: aprire la scheda **.** toccare **no** e selezionare **Modo Wi-Fi.**

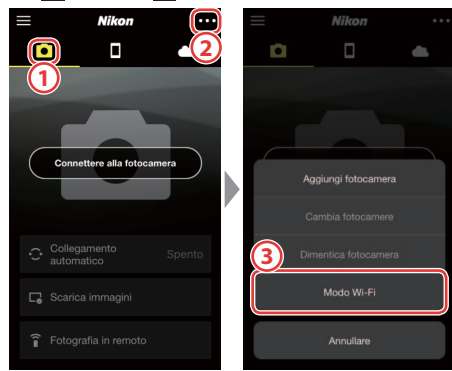

### D**Nessuna opzione "Modo Wi-Fi"?**

Controllare che l'app SnapBridge sia aggiornata. Se si sta utilizzando la versione più recente e l'opzione Modo Wi-Fi manca ancora, uscire dall'app e confermare che non continui a essere eseguita in background, quindi controllare che il dispositivo sia collegato a Internet e riavviare l'app.

# **3 Smart device**: toccare **Connessione Wi-Fi** quando richiesto.

Lo smart device richiederà di preparare la fotocamera. Accendere la fotocamera e procedere allo step successivo.

\***Non** toccare **Avanti** finché non si è completato lo step 4.

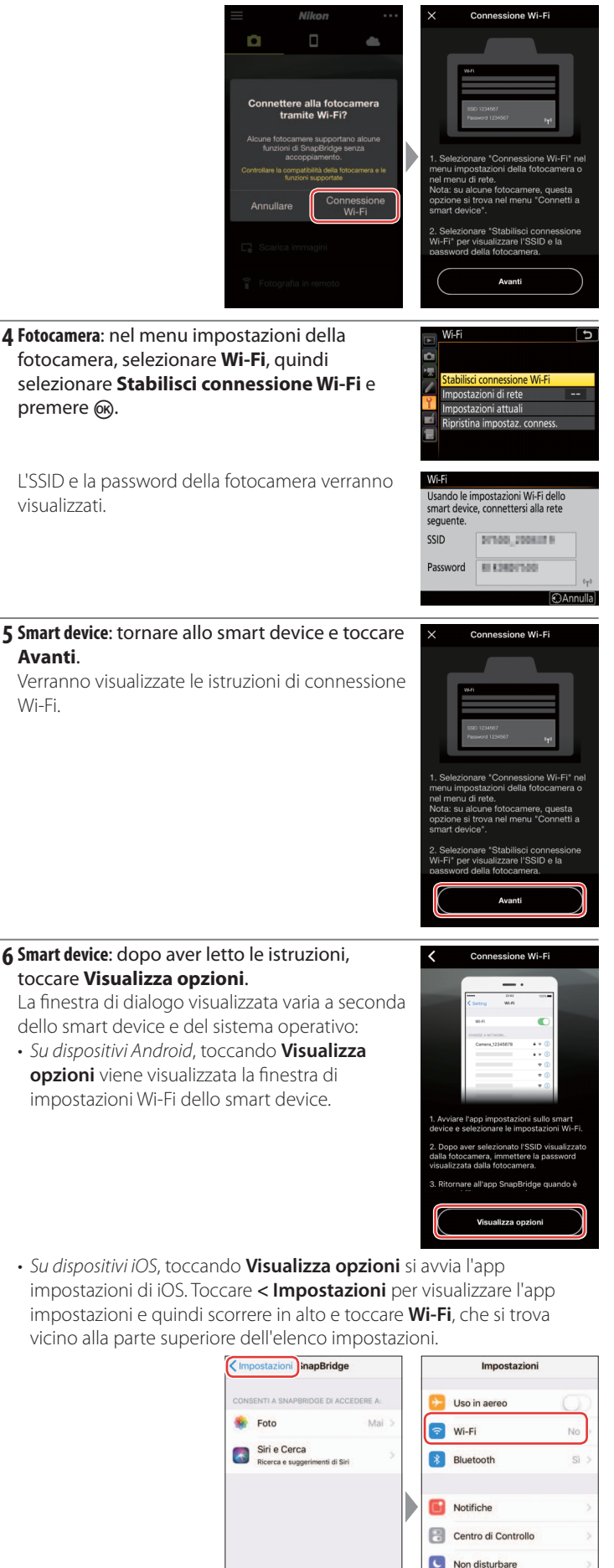

**C** General AA Schermo e luminosità **7 Smart device**: selezionare l'SSID visualizzato dalla fotocamera nello step 4 e immettere la password.

A seconda dello smart device e del sistema operativo, i display potrebbero differire da quelli illustrati di seguito.

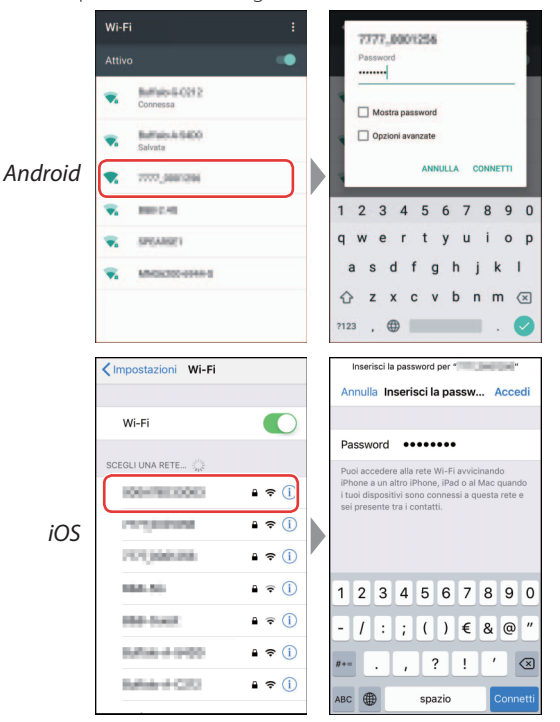

#### **DRiconnessione**

A meno che la password non sia stata modificata nel frattempo, non sarà richiesto di immettere la password quando ci si connette alla fotocamera la volta successiva.

#### **8 Smart device**: tornare all'app SnapBridge.

Una volta stabilita la connessione Wi-Fi, l'app visualizzerà le opzioni modo Wi-Fi. Vedere la Guida in linea per informazioni sull'utilizzo dell'app SnapBridge.

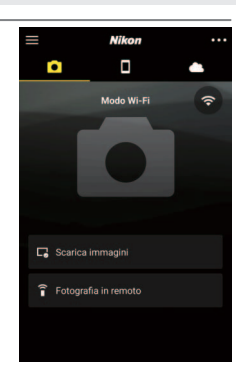

#### D**Terminare le connessioni Wi-Fi**

Per terminare la connessione Wi-Fi, toccare Quando l'icona passa a N, toccare **e** e selezionare **Uscire dal modo Wi-Fi.**

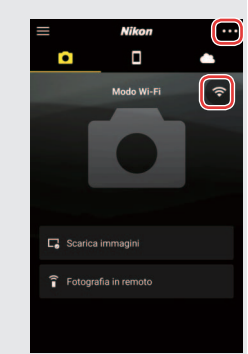

#### **Informazioni sui marchi**

Apple®, App Store®, i loghi Apple, iPhone®, iPad®, iPod touch®, Mac, macOS e OS X sono marchi di fabbrica di Apple Inc. registrati negli Stati Uniti e in altri Paesi. Il marchio di fabbrica iPhone è utilizzato su licenza di Aiphone Co., Ltd. Android, Google Play e il logo Google Play sono marchi di fabbrica di Google LLC. Il robot Android è riprodotto o modificato dal lavoro creato e condiviso da Google e utilizzato secondo i termini descritti nella licenza di attribuzione Creative Commons 3.0. IOS è un marchio di fabbrica o un marchio di fabbrica registrato di Cisco Systems, Inc., negli Stati Uniti e/o in altri Paesi e viene usato su licenza.